# D-Link **Quick Installation Guide**

Это устройство может быть настроено с помощью WEB-браузера, например Internet Explorer 6 или Netscape

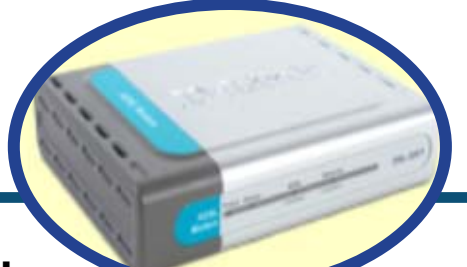

**DSL-300** 

**ADSLМодем**

### **Прежде чем начать**

Прежде чем приступить к установке, убедитесь, что у Вас имеется вся необходимая информация и оборудование.

#### **Проверьте содержимое комплекта**

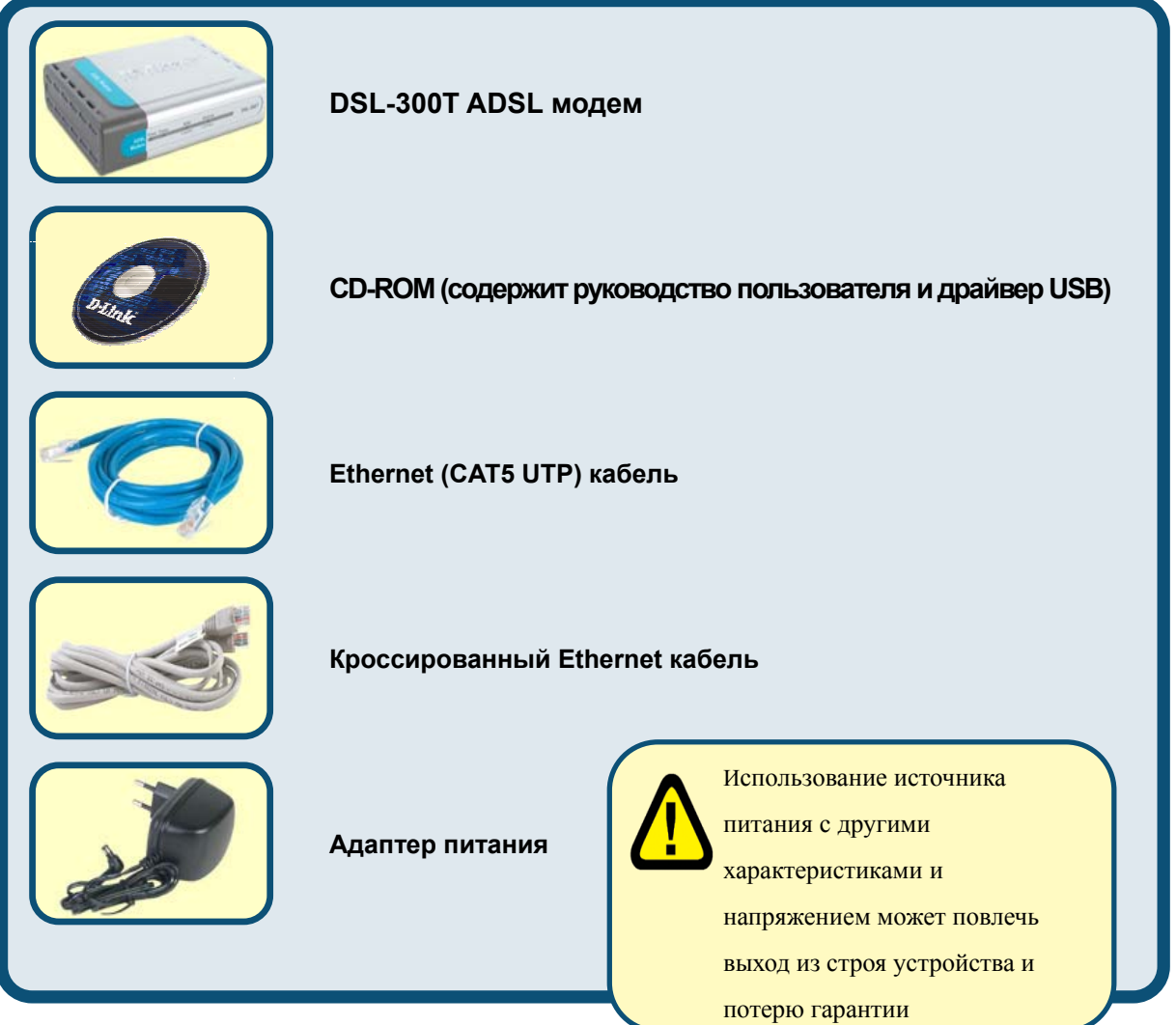

©2004 D-Link Systems, Inc. All rights reserved. Trademarks or registered trademarks are the property of their respective holders. Software and specifications subject to change without notice. DWL-2100AP. 11122003

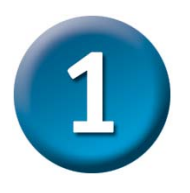

#### **Подключение модема к компьютеру**

- **A.**  Подключите адаптер питания к разъему на задней панели DSL-300T, а другой его конец к силовой розетке или другому источнику питания. Индикатор Power загорится, что говорит о правильной работе.
- **B.**  Подключите один конец кабеля к порту Ethernet на задней панели DSL-300T, а другой конец подключите к адаптеру Ethernet или свободному порту Ethernet компьютера.

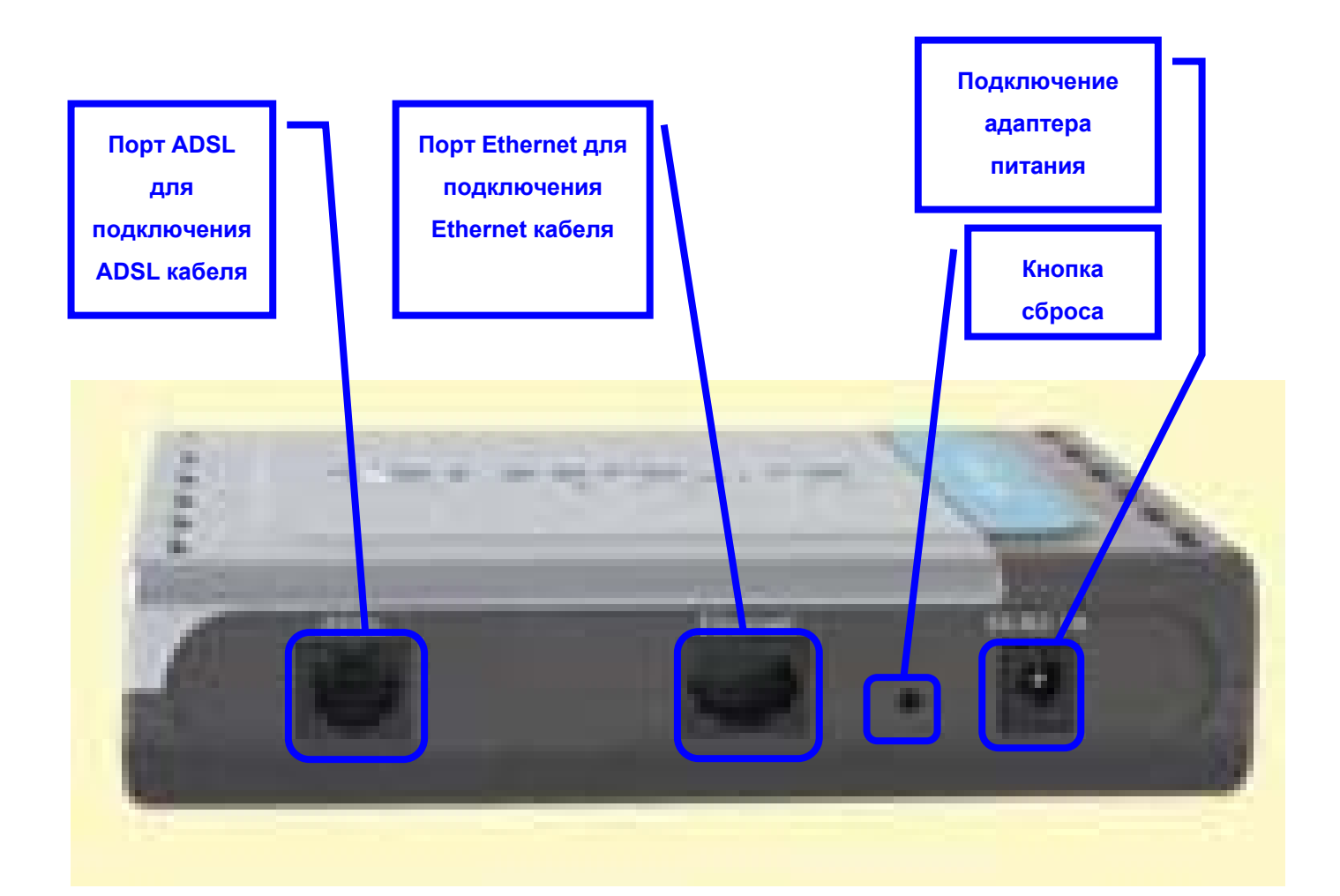

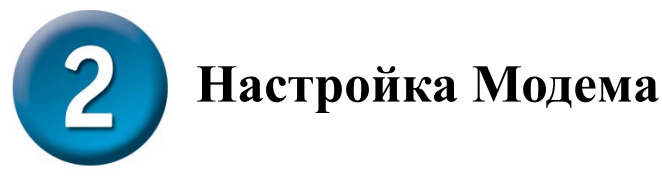

Чтобы Web-браузер мог загрузить web-страницы, используемые для настройки Модема, компьютер должен быть сконфигурирован для получения IP-адреса автоматически (**"Obtain an IP address automatically"**), поэтому необходимо изменить IP настройки компьютера так, чтобы он стал **клиентом DHCP**. Если Вы используете **Windows XP** и не знаете, как изменить сетевые настройки, то прочитайте приведенные в Приложении инструкции. Помимо этого, в Руководстве Пользователя содержатся инструкции по изменению IP настроек для компьютеров, на которых установлены операционные системы Windows.

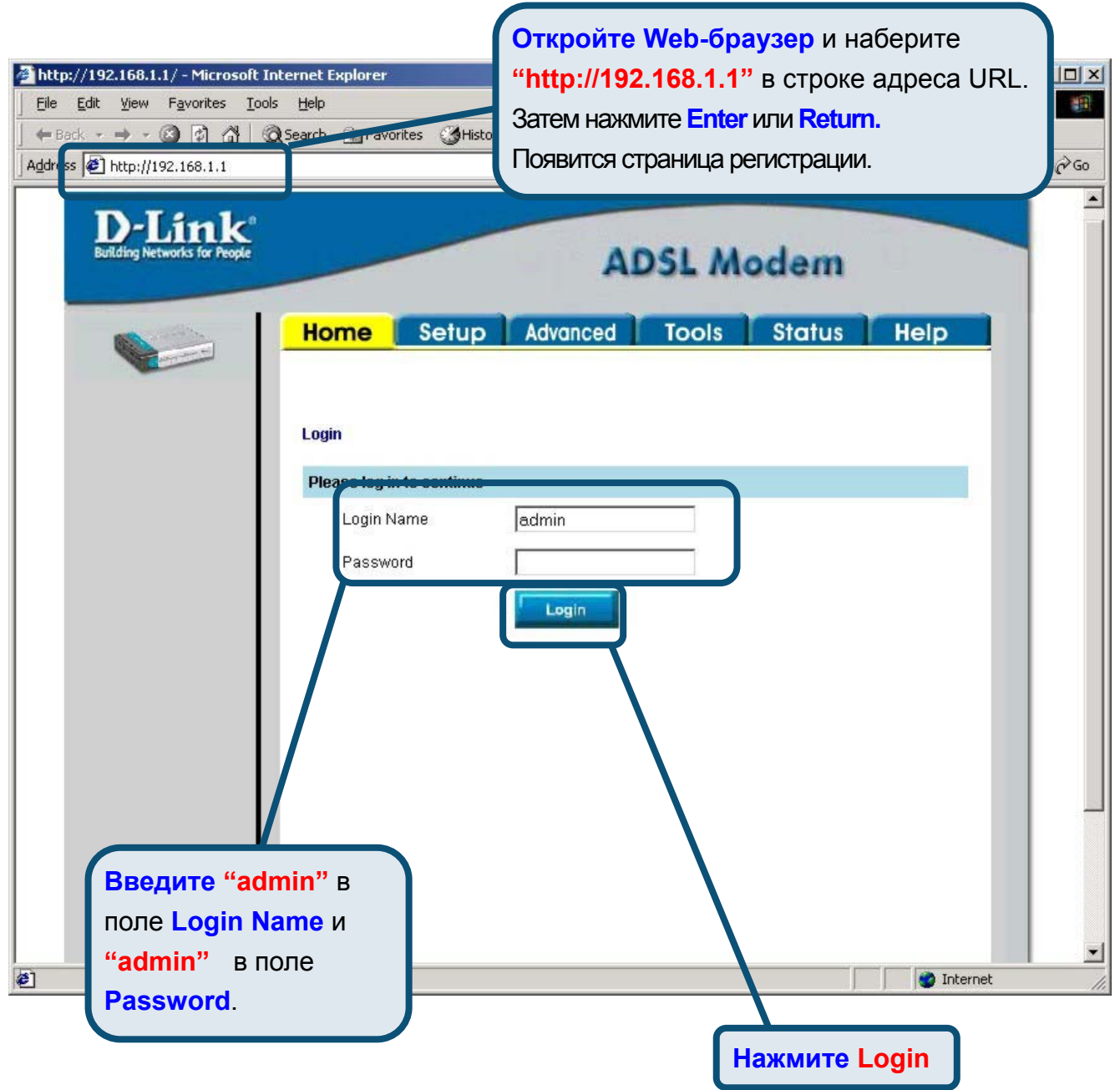

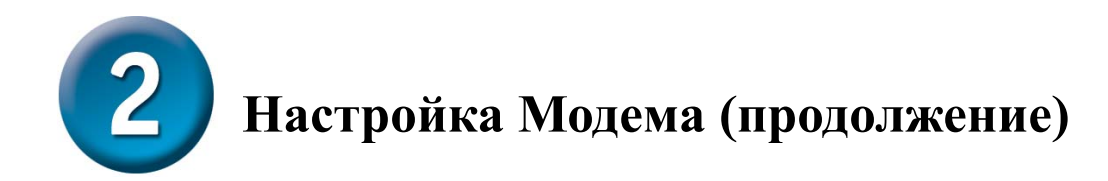

После регистрации появится окно **Home**. Нажмите **Setup**, чтобы перейти в меню Setup и настроить Модем.

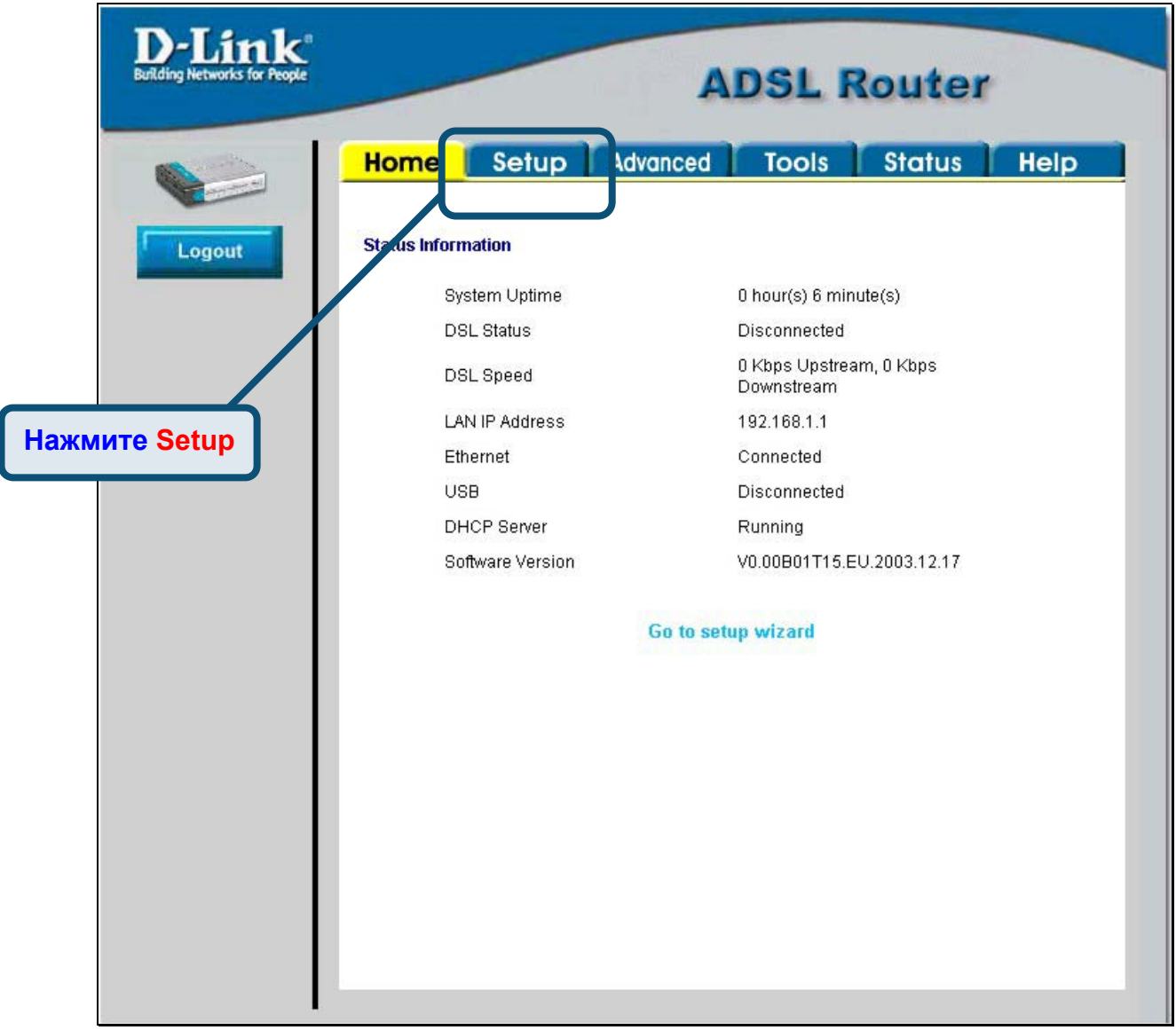

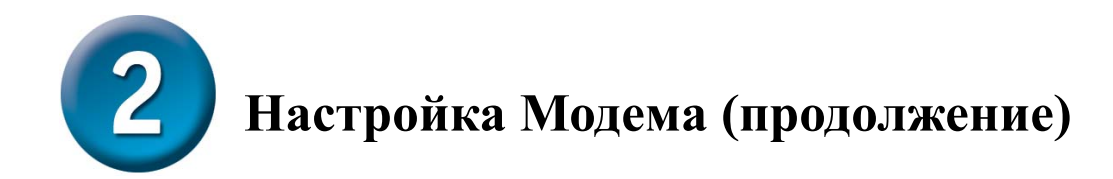

В меню Setup нажмите кнопку **Connection 1** для перехода в меню настройки соединения с Интернет.

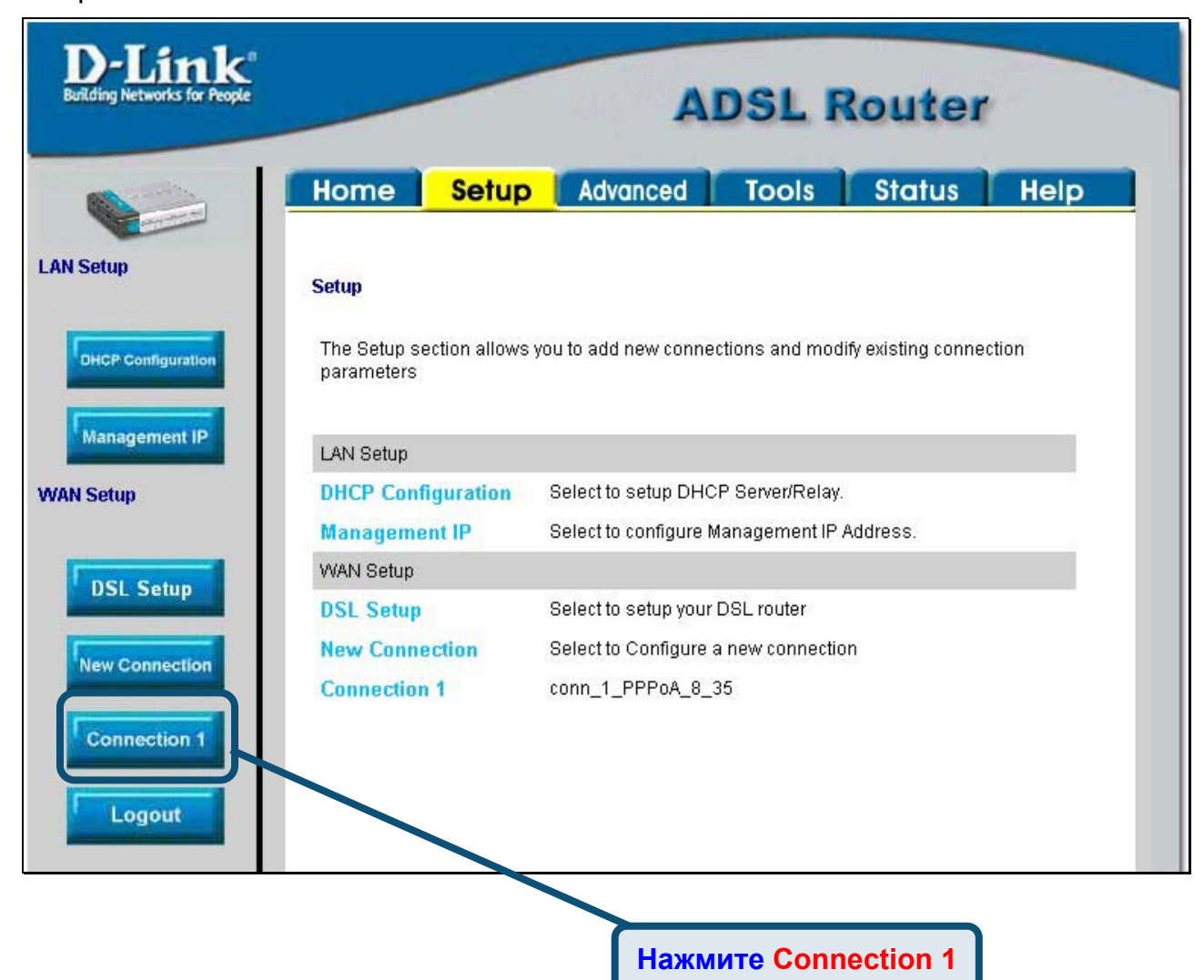

**1**

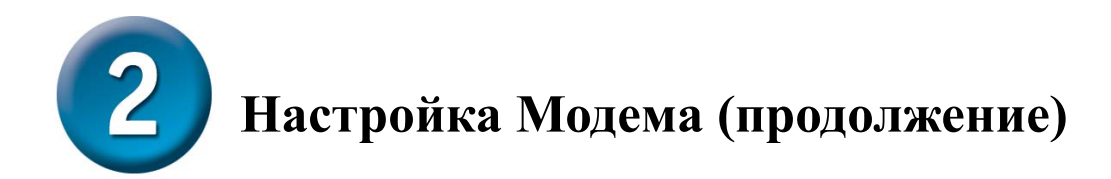

В меню **Connection 1** введите имя пользователя в поле **Username** и пароль в поле **Password**, используемые для проверки Вашей учетной записи Интернет-провайдером. Нажмите кнопку **Apply** после ввода информации. Для сохранения настроек соединения **Connection 1**, нажмите **Tools** и следуйте инструкциям, приведенным на следующей странице.

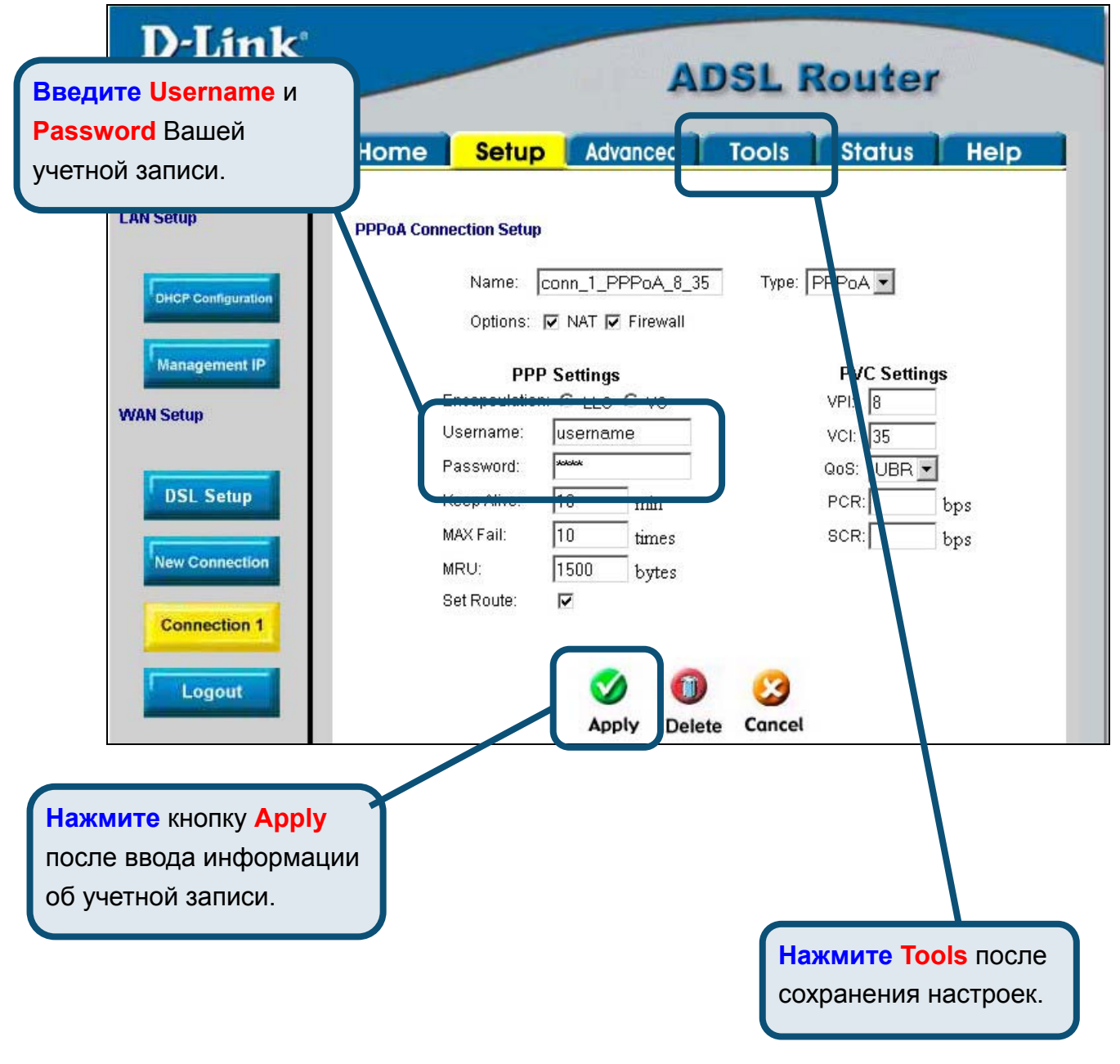

## **Приложение**

По поводу дополнительных настроек или иной информации обращайтесь к страницам **Advanced, Tools** или **Status** Web-интерфейса управления или к Руководству Пользователя на CD-ROM.

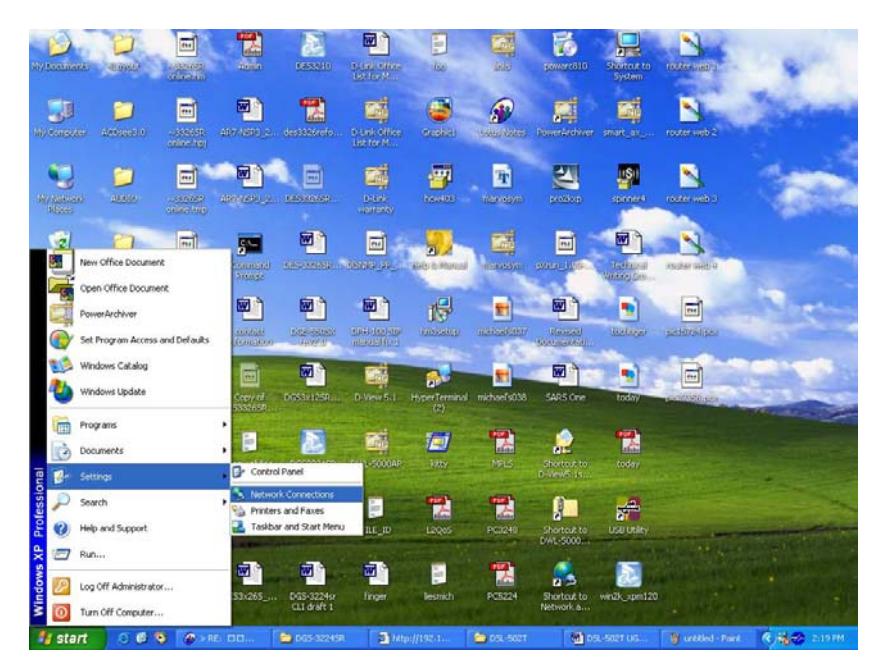

## **Изменение IP настроек в Windows XP**

Выполните следующие шаги для настройки компьютера под управлением Windows XP в качестве DHCP-клиента.

- 1. В меню **Пуск** (Start) выберите пункт **Настройка** (Settings)и затем **Сетевые подключения** (Network Connections).
- 2. В окне **Сетевые подключения** щелкните правой кнопкой мыши на **Подключение по локальной сети** (Local Area Connection), затем выберите **Свойства** (Properties).

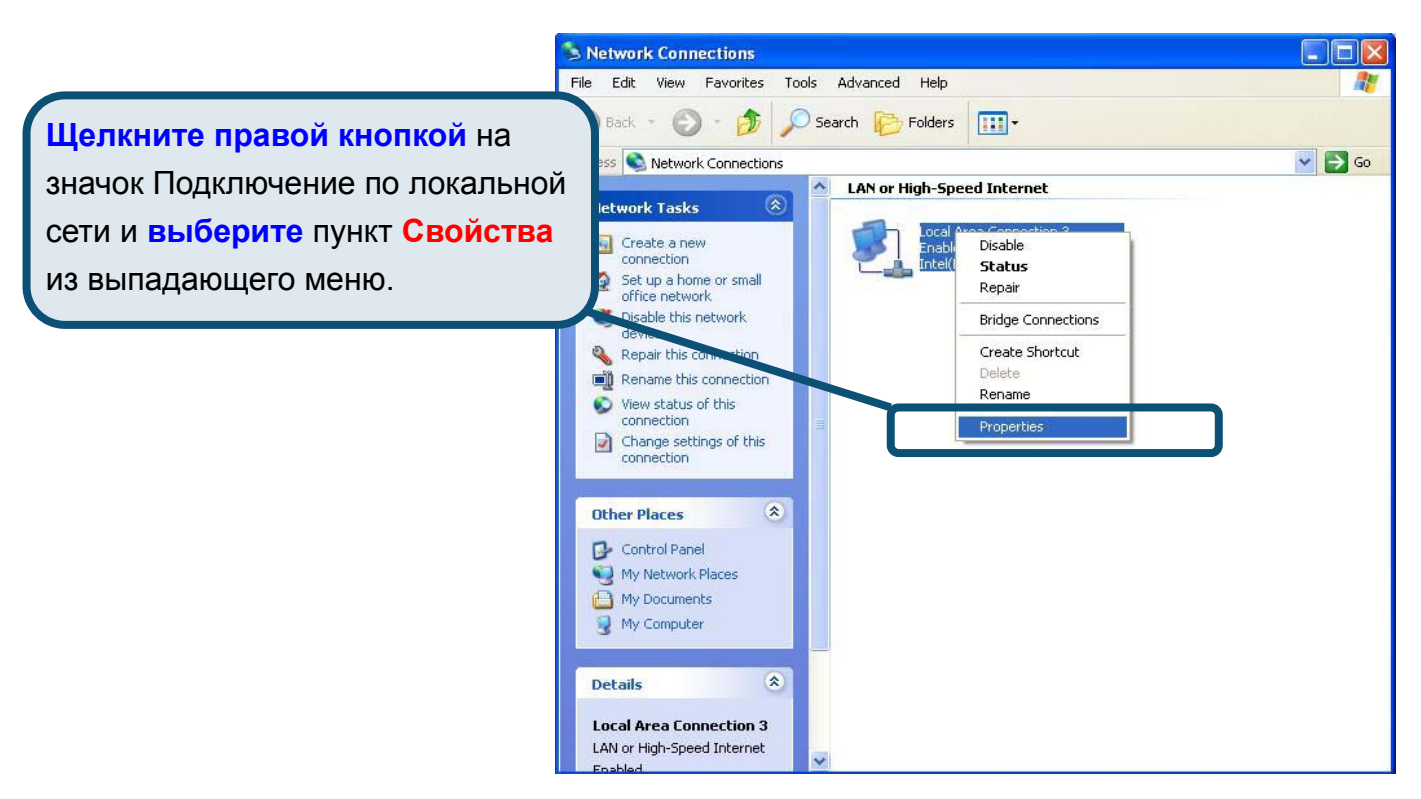

3. На вкладке **Общие** (General) меню **Подключение по локальной сети-свойства** (Local Area Connection Properties) , выделите пункт **Протокол Интернета (TCP/IP)**  (Internet Protocol (TCP/IP)) под заголовком "Компоненты, используемые этим подключением:". Нажмите на кнопку **Свойства**.

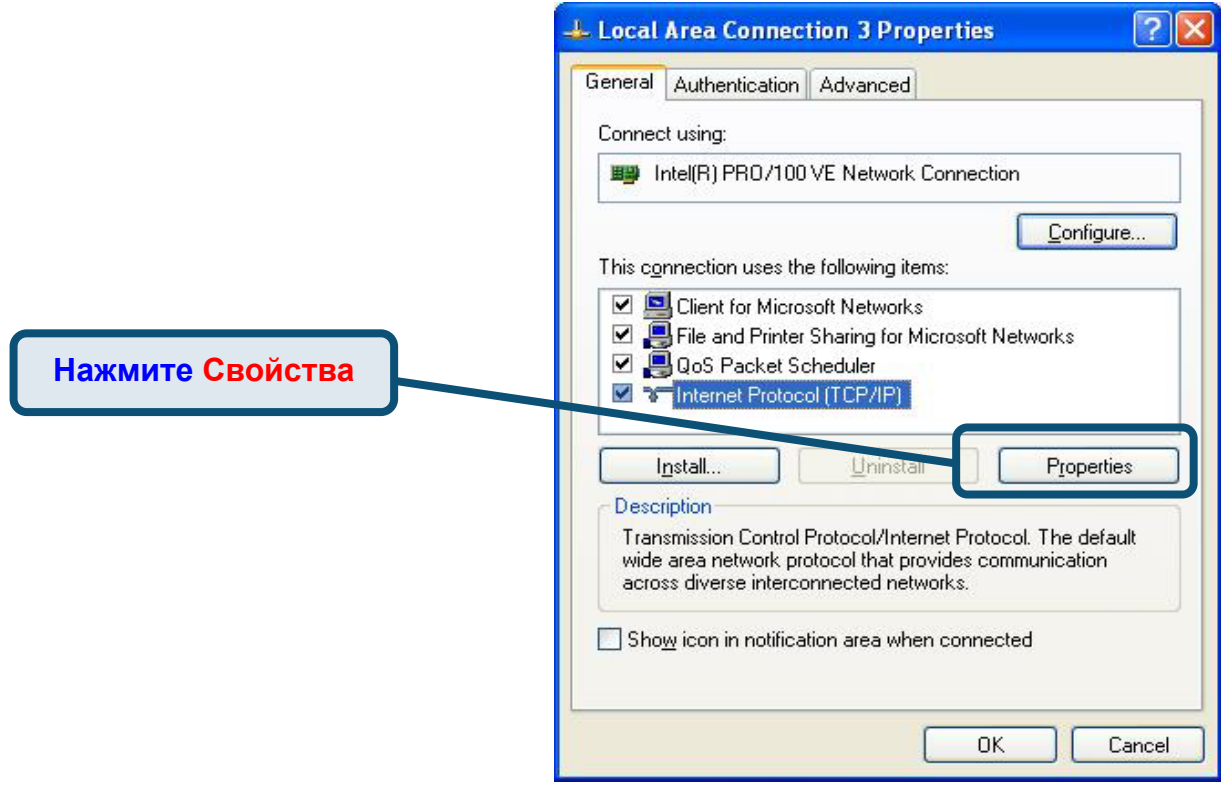

4. Выберите опцию "**Получить IP-адрес автоматически**" (Obtain an IP address automatically). Нажмите кнопку OK.

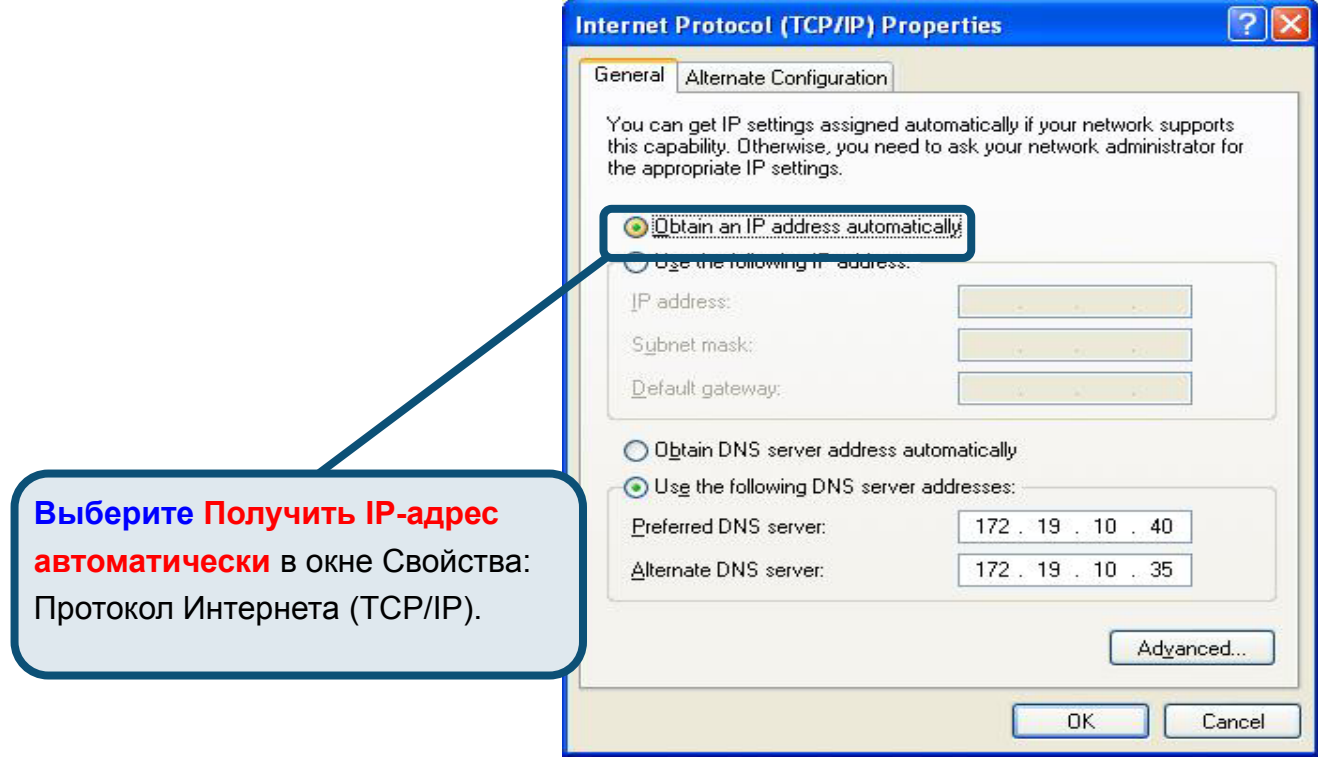

Теперь компьютер готов к использованию DHCP-сервера модема.

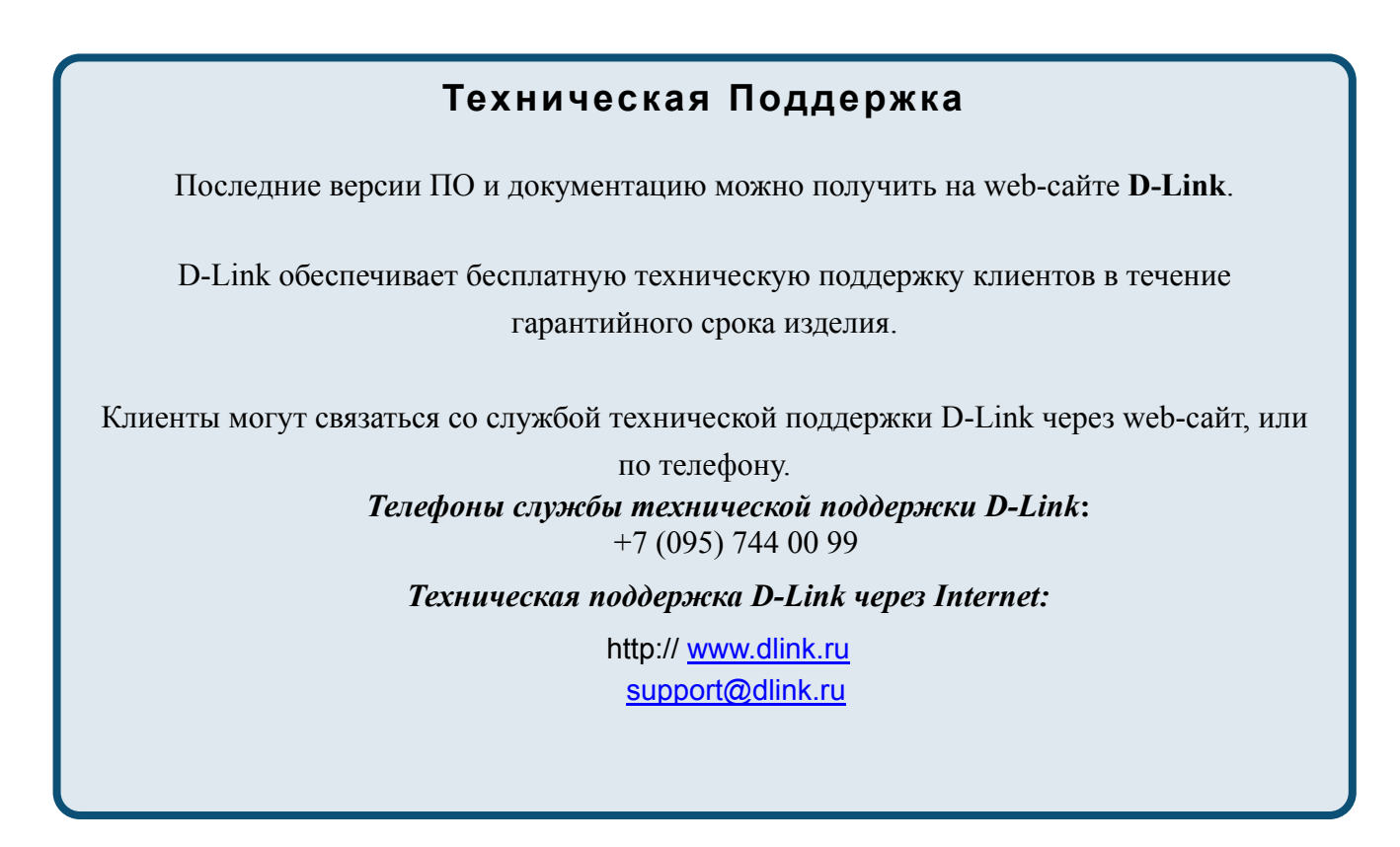

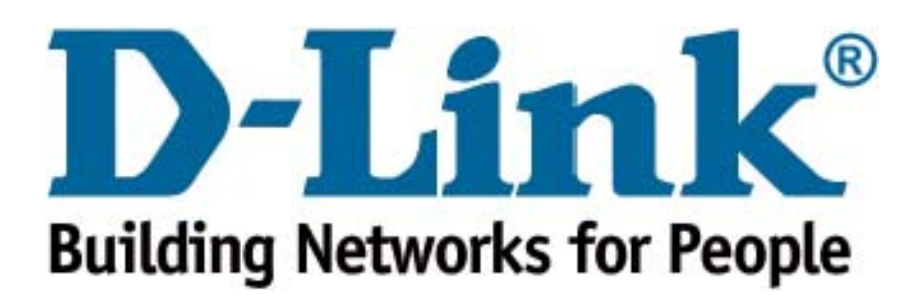